# Feature Focus Guide: Localization

Core Product: Aloha Takeout Last Updated: December 20, 2023

# **Contents**

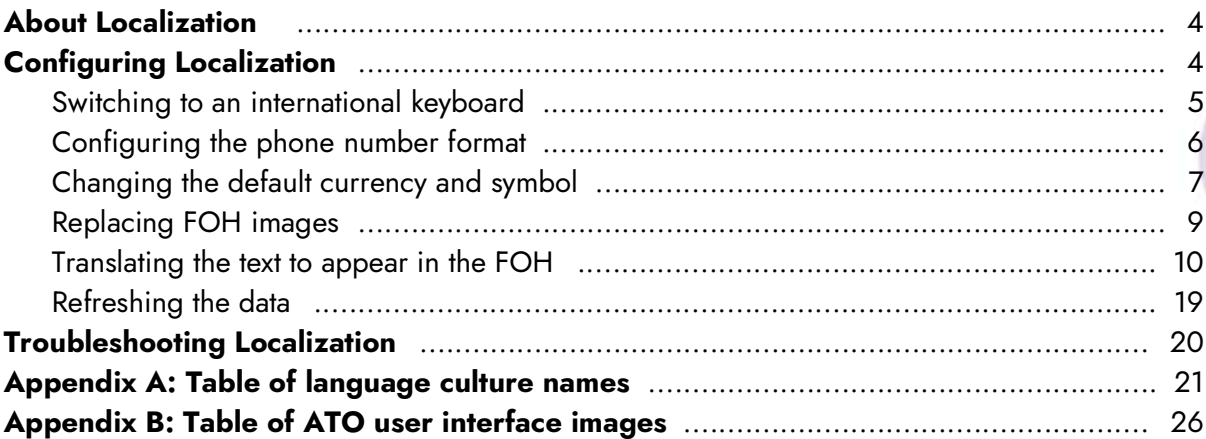

**NCRV***∵***YIX** 

# Copyright and Trademark Information

The products described in this document are proprietary works of NCR Voyix.

NCR Voyix is a registered trademark of NCR Voyix.

Aloha is a registered trademark of NCR Voyix.

Microsoft and Windows are registered trademarks of Microsoft Corporation in the United States and/or other countries.

All other trademarks are the property of their respective owners.

It is the policy of NCR Voyix to improve products as technology, components, software, and firmware become available. NCR Voyix, therefore, reserves the right to change specifications without prior notice.

Not all features, functions and operations described herein are available in all parts of the world. In some instances, photographs are of equipment prototypes; therefore, before using this document, consult with your NCR Voyix representative or NCR Voyix office for the most current information.

© 2024 NCR Voyix Atlanta Georgia USA [www.ncrvoyix.com](https://www.ncrvoyix.com) All Rights Reserved

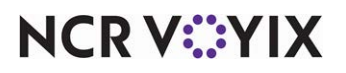

# Revision Record

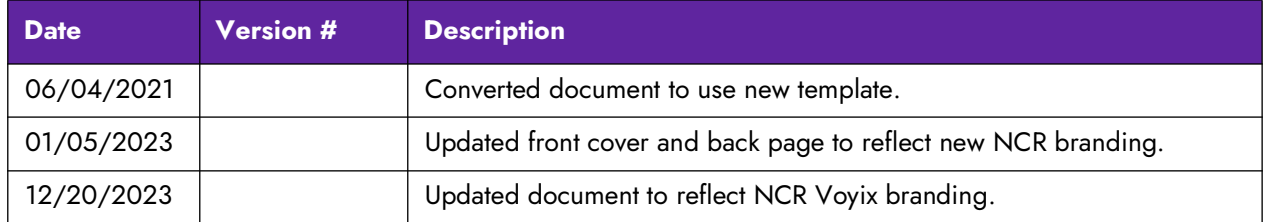

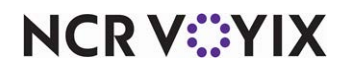

# <span id="page-3-0"></span>About Localization

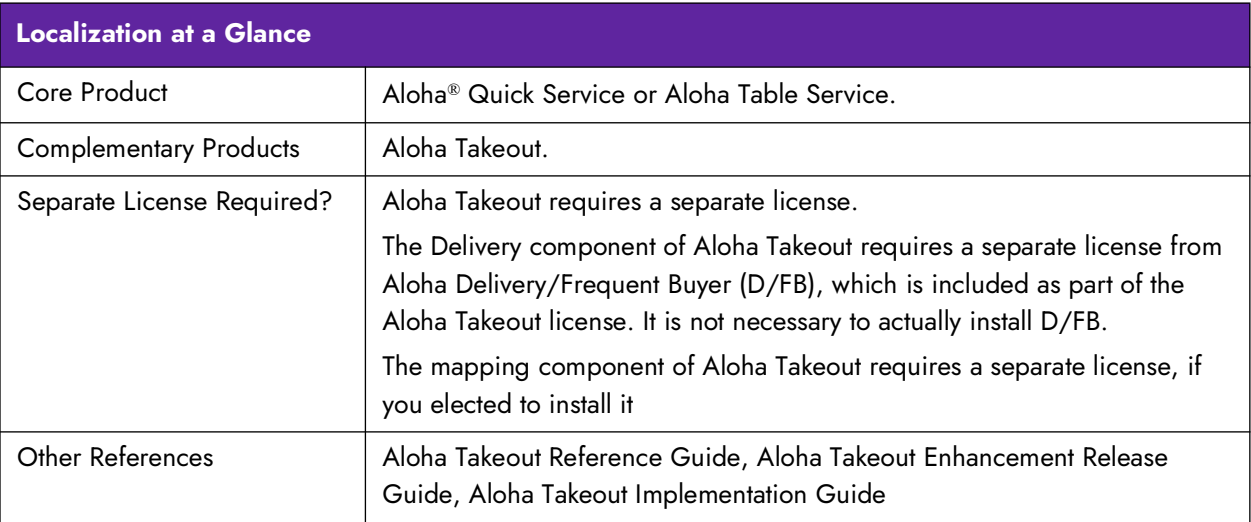

Aloha<sup>®</sup> Takeout allows you to modify the user interface so that the images and text that appear match your language and preferences. With localization you can:

- Change the on-screen keyboard that appears in the Front-of-House (FOH) to an international keyboard that matches your local language.
- Configure the phone number format to support formats in use in your region.
- Change the default currency and symbol to match your region.
- Replace FOH images with other system-supplied graphics, or graphics of your own creation.
- Use a translation tool to translate the text that appears in the FOH to a language of your choosing, or even just to match your operation. For example, instead of having the word 'Cash' appear on a button on the Order Confirmation screen, change the text to 'Pay @ P/U.'

# <span id="page-3-1"></span>Configuring Localization

This section details the configuration requirements within Aloha Manager and Aloha Configuration Center (CFC) for localization. If you are an experienced user, refer to Procedures at a Glance for abbreviated steps. If you prefer more detail, continue reading this document.

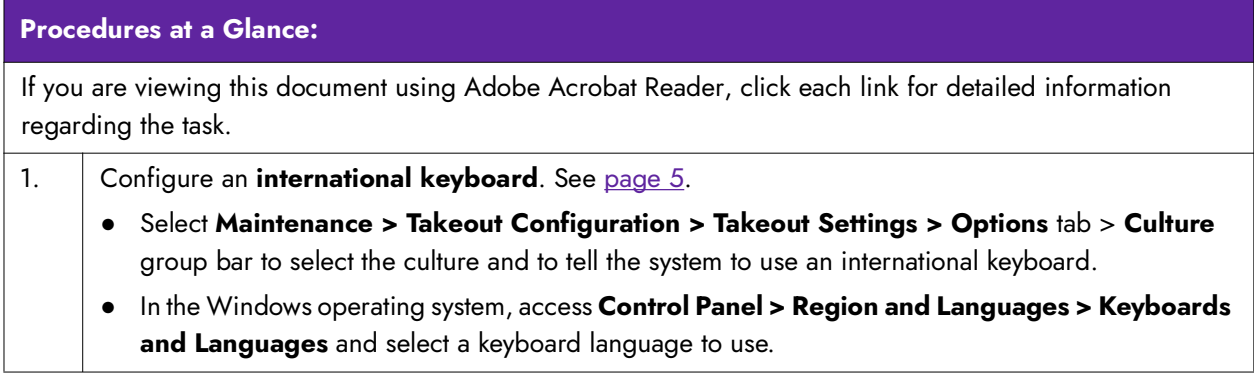

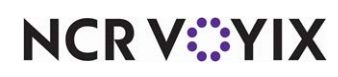

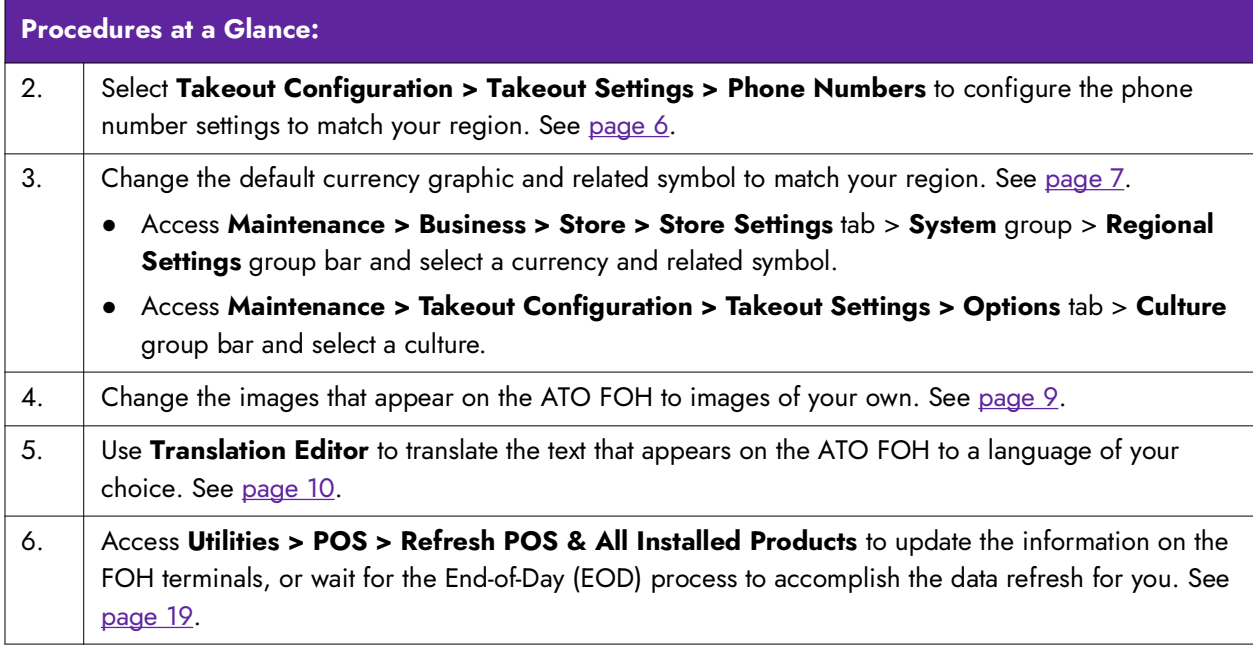

### <span id="page-4-0"></span>Switching to an international keyboard

With Aloha Takeout v13.1, you can configure the system to display an on-screen keyboard that matches your language. Switching to an international keyboard requires you to configure Aloha Takeout as well as the Windows operating system for the terminal. If the keyboard settings for Aloha Takeout and the Windows operating system do not match, Aloha Takeout displays the default US keyboard.

#### **To switch to an international keyboard:**

1. Select **Maintenance > Takeout Configuration > Takeout Settings > Options** tab**.**

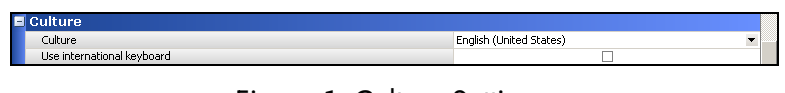

Figure 1 Culture Settings

- 2. Under the 'Culture' group bar, select a **culture** from the drop-down list.
- 3. Select **Use international keyboard**.
- 4. Click **Save** and continue to the **next procedure**.

#### **To change the keyboard settings within a Windows operating system:**

- 1. Navigate to **Control Panel > Region and Language.**
- 2. Select the **Keyboards and Languages** tab.
- 3. Click **Change keyboards**.
- 4. On the General tab, click **Add**.

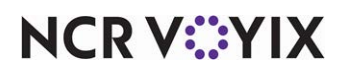

- 5. Locate and expand the **language folder** you want to use.
- 6. Expand the **Keyboard folder** and select the **language**.
- 7. Click **OK**.
- 8. Select the **keyboard language** from the 'Default input language' drop-down list.
- 9. Click **Apply**.
- 10. Click **OK**.

### <span id="page-5-0"></span>Configuring the phone number format

ATO allows for the easy configuration of phone number formats, even for non-U.S. formats. This allows sites to configure area code and local number digits to settings matching their region. For areas with multiple phone number formats, you can create as many as necessary for your operation; however, you can only select one as the default phone number layout format.

1. Select **Takeout Configuration > Takeout Settings > Phone Number** tab.

| <b>Takeout Settings</b>                                    |  |                                                  |             |                          |                         |                                                                                                    |        |  |
|------------------------------------------------------------|--|--------------------------------------------------|-------------|--------------------------|-------------------------|----------------------------------------------------------------------------------------------------|--------|--|
|                                                            |  | Takeout Settings: 1 Takeout Settings             |             |                          |                         |                                                                                                    |        |  |
|                                                            |  |                                                  |             |                          |                         | Takeout   Order Modes   Customer Information   Deposits   Tenders   Printing   Options   Order Scheduling   Barcode Scanners   Panel Options   Delivery Fees   Phone Numbers   Cu + ▶ |        |  |
| Settings                                                   |  |                                                  |             |                          |                         |                                                                                                    |        |  |
| Default phone type                                         |  |                                                  |             |                          | Cell                    |                                                                                                    |        |  |
| Require phone number                                       |  |                                                  |             |                          | $\overline{\mathbf{v}}$ |                                                                                                    |        |  |
| Number phone digits                                        |  |                                                  |             | 10                       |                         |                                                                                                    |        |  |
|                                                            |  | Require extension for quest office phone numbers |             |                          |                         |                                                                                                    |        |  |
| Default area code                                          |  |                                                  |             |                          | 020                     |                                                                                                    |        |  |
| Pre-populate default area code                             |  |                                                  |             |                          |                         |                                                                                                    |        |  |
| Hide area code if equal to default                         |  |                                                  |             |                          |                         |                                                                                                    |        |  |
| Use default U.S. phone format<br>Area code must start with |  |                                                  |             |                          | $\mathbf{0}$            |                                                                                                    |        |  |
|                                                            |  |                                                  |             |                          |                         |                                                                                                    |        |  |
| <b>Phone Number Layouts</b>                                |  |                                                  |             |                          |                         |                                                                                                    |        |  |
| Name                                                       |  | A   Area code prefix                             | Layout base | Enabled                  | Primary format          | Preview                                                                                                    | Add    |  |
| <b>UK-London</b>                                           |  | (AAA)                                            | LLLL LLLL   | $\overline{\mathbf{v}}$  | ⊽                       | (012) 1234 5678                                                                                                    |        |  |
| UK-Urban                                                   |  | (AAAA)                                           | LLL LLLL    | $\overline{\phantom{a}}$ |                         | (0123) 123 4567                                                                                                    | Remove |  |
| <b>UK-Small Town</b>                                       |  | (AAAAA)                                          | LLL LLL     | $\overline{\mathbf{v}}$  |                         | $(01234)$ 123 456                                                                                                    |        |  |
| UK-Village                                                 |  | (AAAA AA)                                        | LLLLL       | $\overline{\mathbf{v}}$  |                         | $(0123 45)$ 12345                                                                                                    |        |  |
| <b>UK-Hamlet</b>                                           |  | (AAAA AA)                                        | LLLL.       | $\overline{\mathbf{v}}$  |                         | $(0123 45)$ 1234                                                                                                    |        |  |

Figure 2 Phone Numbers

- 2. Under the 'Settings' group bar, select the **phone type** that applies to the majority of customers that call your site for orders from the 'Default phone type' drop-down list.
- 3. Select **Require phone number** to force you to enter a phone number when adding a new customer to the database.
- 4. Type the **number of phone digits** for telephone numbers in your area in 'Number phone digits.'
- 5. Select **Require extension for guest office phone numbers** to force you to enter an extension when the phone type is 'Office.'
- 6. Type a **default area code**, if an area code is consistent for most of your customers. With the rapid adoption of mobile phones, this option may not be practical except in small communities.
- 7. Select **Pre-populate default area code** in small communities where the majority of your customers have a single area code for home, office, and mobile numbers.
- 8. Select **Hide area code if equal to default** to reduce excess screen information and simplify phone numbers. This setting is best-suited in small communities where the majority of your customers have a single area code for home, office, and mobile number.

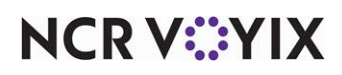

- 9. Clear **Use default U.S. phone format** to create a phone number format for non-U.S. sites.The Area Code Must Start With field appears.
- 10. For countries where all area codes start with a given number or sequence of numbers by convention, enter the **mandatory area code**. If you enter an area code, you cannot edit it in the FOH.
- 11. Under 'Phone Number Layouts,' click the **name** on the first row and type a **new phone number layout name**. Enter the name to help you identify the phone number format layout.
- 12. Type the **area code format**. For areas with a four-digit area code, type '(AAAA).'
- 13. Type the **layout base format**. For areas with an eight digit layout separated into two four digit parts, type '(LLLL LLLL).'
- 14. Select **Enabled** to activate the phone number format.
- 15. Select **Primary format** to identify the phone number layout as the default format.
- 16. Click **Add** on the right side of the screen to add a new blank phone number layout.
- 17. Repeat **steps 11-15** to add additional phone number layouts.
- 18. Click **Save** and exit the **function**.

### <span id="page-6-0"></span>Changing the default currency and symbol

With Aloha Takeout v13.1, you can change the currency and related symbol to match your region. The currency symbol in Aloha Takeout currently defaults to the US dollar. Aloha Takeout contains the following built-in currency symbols:

- $\bullet$  Brazil = Real (R\$)
- China = Yuan  $(4)$
- England = Pound  $(E)$
- European Union = Euro  $( € )$
- $|apan = Yen (  $\angle$  )$

To change the default currency and related symbol, it is necessary to:

- Change the regional settings in your configuration management tool: Aloha Manager or Aloha Configuration Center.
- Change the culture settings in Aloha Takeout.

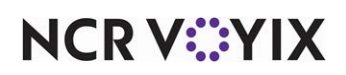

**SCENARIO:** Your restaurant operates in the United Kingdom. You want the FOH to display the currency symbol of the pound sterling symbol rather than the US dollar sign.

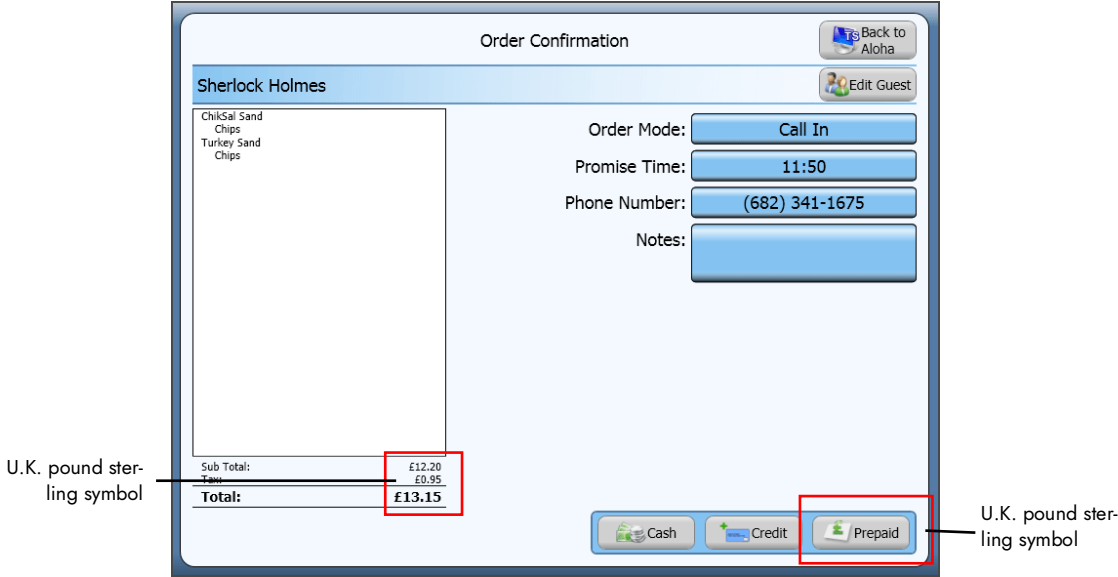

Figure 3 Regional Graphics Order Confirmation

**To change the currency and symbol to match your region:**

- 1. Select **Maintenance > Business > Store > Store Settings** tab.
- 2. Select the **System group** located at the bottom of the screen.

| <b>Store</b>                                                                                                    |                |                                       |  |  |  |
|----------------------------------------------------------------------------------------------------|----------------|---------------------------------------|--|--|--|
| Store:<br>1 NCR Burger Cafe                                                                                                    |                |                                       |  |  |  |
| Location Information   Licensing   Custom   Store Settings   Aloha Manager                                                                                          |                |                                       |  |  |  |
| <b>E</b> Regional Settings                                                                                                    |                | $\left  \rule{0.2cm}{0.25cm} \right $ |  |  |  |
| Allow employee identification field (SSN) to be alphanumeric                                                                                                    |                |                                       |  |  |  |
| Country / region                                                                                                    | United Kingdom |                                       |  |  |  |
| Use special currency                                                                                                    | ⊽              |                                       |  |  |  |
| Select country currency                                                                                                    | Pound Sterling |                                       |  |  |  |
| ISO code                                                                                                    | 826            |                                       |  |  |  |
| Number of digits                                                                                                    | $\overline{c}$ |                                       |  |  |  |
| Currency symbol                                                                                                    | £              |                                       |  |  |  |
| Decimal separator                                                                                                    |                |                                       |  |  |  |
| Thousands separator                                                                                                    |                |                                       |  |  |  |
| Use large currency formatting                                                                                                    |                |                                       |  |  |  |
| Date separator 1                                                                                                    |                |                                       |  |  |  |
| Date separator 2                                                                                                    |                |                                       |  |  |  |
| Month digits                                                                                                    | 2              |                                       |  |  |  |
| Day digits                                                                                                    | $\overline{c}$ |                                       |  |  |  |
| Year digits                                                                                                    | $\overline{4}$ |                                       |  |  |  |
| Date display order                                                                                                    | MDY            |                                       |  |  |  |
| Sample date                                                                                                    | 12/31/2014     |                                       |  |  |  |
| Apply discount rounding for each item with comp or coupon                                                                                                    |                |                                       |  |  |  |
| <b>E</b> Exports                                                                                                    |                |                                       |  |  |  |
| Generate Grind audit (GNDAUDIT)                                                                                                    |                |                                       |  |  |  |
| Grind non-sales categories                                                                                                    |                |                                       |  |  |  |
| Create credit card detail polling file                                                                                                    |                |                                       |  |  |  |
| <b>To</b> Generate Clarifye export file                                                                                                    |                |                                       |  |  |  |
| Create PDI export file                                                                                                    |                |                                       |  |  |  |
| Include surcharges in Coconut Code export                                                                                                    |                |                                       |  |  |  |
| Grind nizza tonning guantity using narent nizza                                                                                                    |                | $\overline{\phantom{0}}$              |  |  |  |
| Order Entry   Labor   Financials   Check Printing   Chit Printing   Report Printing   User Interface   Security   System   Credit Card   Delivery   Gift Card/C + ▶ |                |                                       |  |  |  |

Figure 4 Regional Settings

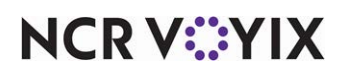

- 3. Under the 'Regional Settings' group bar, select a **country** from the 'Country/region' drop-down list.
- 4. Select **Use special currency**.
- 5. Select a **currency** from the 'Select country currency' drop-down list.
- 6. Copy and paste the **appropriate symbol** in 'Currency symbol. If left blank, the system uses '\$.'
- 7. Click **Save** and continue to the next procedure.

#### **To change the culture defined in Aloha Takeout:**

- 1. Select **Maintenance > Takeout Configuration > Takeout Settings > Options** tab.
- 2. Under the 'Culture' group bar, select a **culture** from the drop-down list.
- 3. Click **Save**.

### <span id="page-8-0"></span>Replacing FOH images

With Aloha Takeout v13.1, you can replace a number of the images that appear in the FOH with system-supplied graphics or graphics of your own creation. For a list of the images you can replace, see ["Appendix B: Table of ATO user interface images" on page 26.](#page-25-0)

**SCENARIO:** You want to change the image of the dollar sign that appears on the Order Confirmation screen. (Instead of having the default symbol you establish in Store Settings appear, you can have an image of your choosing appear.)

- 1. Navigate to **%\Bootdrv\Aloha Takeout** and create a folder named **Graphics**. The path must be %\Bootdrv\Aloha Takeout\Graphics.
- 2. Create **another folder** within the Graphics folder and name it to correspond with your language and region. For example, for the United Kingdom, create a folder named 'en-GB.' See "Appendix [A: Table of language culture names" on page 21](#page-20-0)
- 3. Rename the **graphic** of your choosing or creation to correspond with the exact file name of the image you want to replace. In keeping with the scenario, rename your file to DollarSignGreen.png.
- 4. Copy your **file** to the folder you created within the Graphics folder. To continue with the scenario, copy DollarSignGreen.png into the en-GB folder you created within the Graphics folder. The file path appears as %\Bootdrv\Aloha Takeout\Graphics\en-GB\DollarSignGreen.png.

**Note:** This file supersedes the original file and your image now appears on the Aloha Takeout A FOH.

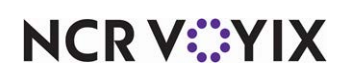

## <span id="page-9-0"></span>Translating the text to appear in the FOH

Aloha Takeout provides a tool, Translation Editor, which allows you to translate the default English text that appears in the FOH to a language of your choosing. Using this tool, you can translate the text to be region-specific, dialect-specific, or use concept-specific terminology.

#### About Translation Editor

Prior to using Translation Editor, you should consider what words or phrases you plan to translate. Understanding what you need to translate impacts the way in which you use the tool.

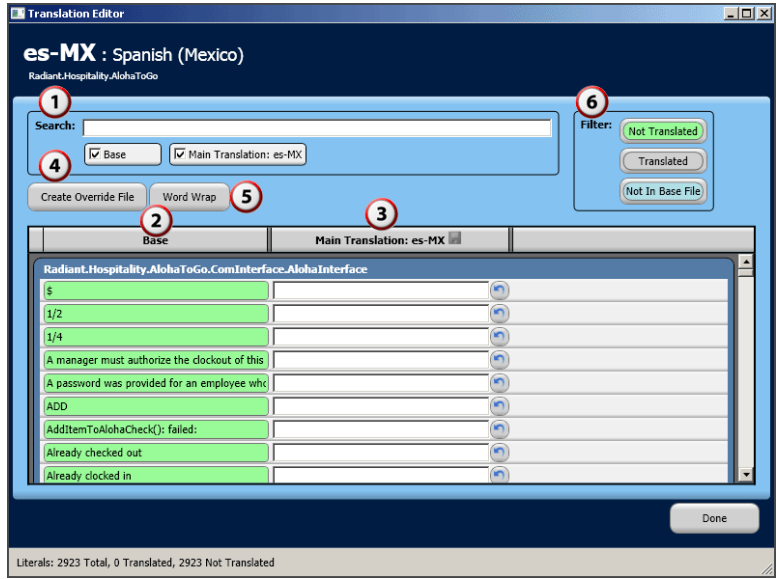

Figure 5 Translation Editor Tool

| <b>Number</b>  | <b>Field</b>         | <b>Description</b>                                                                                                    |
|----------------|----------------------|----------------------------------------------------------------------------------------------------|
|                | Search               | Enables you to search for a word or phrase that already exists in the<br>translation file.                                                                                                    |
| $\overline{2}$ | Base                 | Contains the text in the base translation file.                                                                                                    |
| $\bigcirc$     | Main Translation     | Enables you to type the equivalent text for the language being<br>translated. Main translations are intended to be 'NCR Voyix Official'<br>translations for the given language.                                                                               |
|                | Create Override File | Allows you to create a language override file. When selected, the tool<br>adds a third column to the 'Text editor' section that you can use to<br>create a translation override file. You can only create an override file<br>with the 'en-US' language file. |
|                | Word Wrap            | Allows the text to wrap on the button.                                                                                                    |

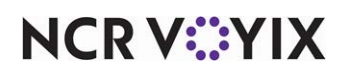

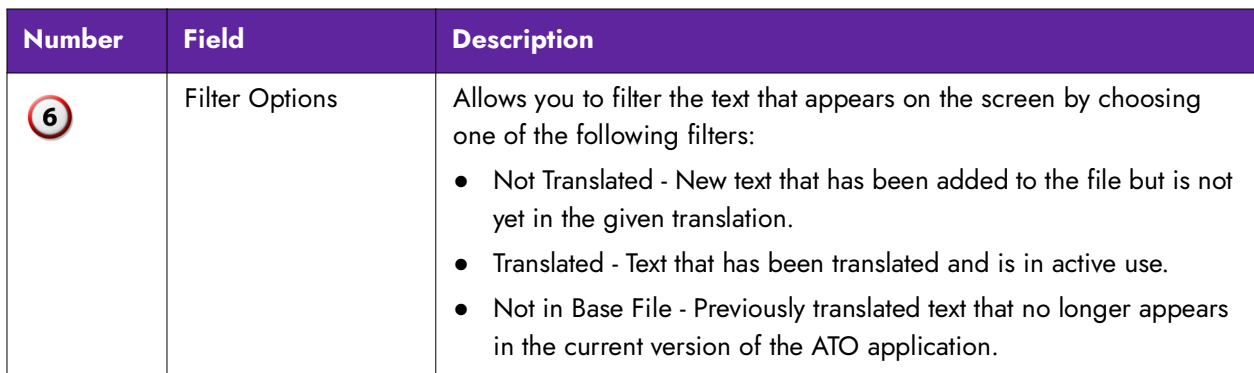

If you need all words and phrases within ATO translated to another language, we recommend you work through each line in the base file and translate each word or phrase, as necessary. If you only need to translate a few words or phrases within ATO, use the search function to select the words and phrases to translate.

#### Stopping and re-starting the Radiant Takeout and Delivery service

Before editing a language, it is necessary to stop the Radiant Takeout and Delivery service and to re-start it when you are done editing language for the changes to take affect and appear on the ATO FOH.

#### **To stop the Radiant and Takeout Delivery service:**

1. In the Windows operating system, navigate to **Control Panel > Administrative Tools > Services**.

|                        | Services                                                                  |                                                       |                                           |                      |                  |                     |  |  |  |
|------------------------|---------------------------------------------------------------------------|-------------------------------------------------------|-------------------------------------------|----------------------|------------------|---------------------|--|--|--|
|                        | Action<br>View<br>File<br>Help                                            |                                                       |                                           |                      |                  |                     |  |  |  |
|                        | 喝<br>$\mathbb{R}$<br>ft<br>D.<br>晒<br>$\mathbf{H}$<br>п<br>$\blacksquare$ |                                                       |                                           |                      |                  |                     |  |  |  |
|                        | Services (Local)                                                          | Services (Local)                                      |                                           |                      |                  |                     |  |  |  |
|                        |                                                                           |                                                       |                                           |                      |                  |                     |  |  |  |
|                        |                                                                           | <b>Radiant TakeOut and Delivery</b>                   | Name                                      | Description          | Status           | $\hat{\mathcal{E}}$ |  |  |  |
| Click Stop to stop the |                                                                           |                                                       | Portable Media Seri                       | Retrieves t          |                  |                     |  |  |  |
| service.               |                                                                           | Stop the service                                      | Print Spooler                             | Loads files  Started |                  |                     |  |  |  |
|                        |                                                                           | <b>Restart the service</b>                            | Protected Storage                         | Provides pr          | Started          |                     |  |  |  |
|                        |                                                                           |                                                       | <b>BOOS RSVP</b>                          | Provides n           |                  |                     |  |  |  |
|                        |                                                                           | Description:<br>Radiant TakeOut and Delivery Services | Radiant Heartbeat                         |                      | Started          |                     |  |  |  |
|                        |                                                                           |                                                       | Radiant TakeOut an Radiant Ta             |                      | Started          |                     |  |  |  |
|                        |                                                                           |                                                       | RaRemote Access Aut Creates a             |                      |                  |                     |  |  |  |
|                        |                                                                           |                                                       | Remote Access Con Creates a               |                      | Started          |                     |  |  |  |
|                        |                                                                           |                                                       | <sup>62</sup> Remote Desktop He Manages a |                      |                  |                     |  |  |  |
|                        |                                                                           |                                                       | Remote Procedure  Provides th Started     |                      |                  |                     |  |  |  |
|                        |                                                                           |                                                       | Remote Procedure  Manages t               |                      |                  |                     |  |  |  |
|                        |                                                                           |                                                       | 鳞 Remote Registry                         | Enables re Started   |                  |                     |  |  |  |
|                        |                                                                           |                                                       | Removable Storage                         |                      |                  |                     |  |  |  |
|                        |                                                                           |                                                       | Research Add Remot Offers rout            |                      |                  |                     |  |  |  |
|                        |                                                                           |                                                       | <b>THEFT</b>                              | market and all       | <b>Charles A</b> |                     |  |  |  |
|                        |                                                                           | Extended & Standard /                                 |                                           |                      |                  |                     |  |  |  |
|                        |                                                                           |                                                       |                                           |                      |                  |                     |  |  |  |

Figure 6 Services

2. Select **Radiant Takeout and Delivery** and click **Stop**.

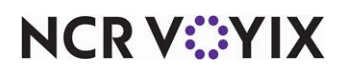

**To start the Radiant Takeout and Delivery service:**

1. In the Windows operating system, select **Control Panel > Administrative Tools > Services**.

|                      | Services                                                                   |  |                                       |                                            |                     |            |   |  |  |
|----------------------|----------------------------------------------------------------------------|--|---------------------------------------|--------------------------------------------|---------------------|------------|---|--|--|
|                      | Action<br>View<br>Help<br>File                                             |  |                                       |                                            |                     |            |   |  |  |
|                      | 喝<br>曾<br>盯<br>图<br>団<br><b>III</b><br>$\mathbf{H}$<br>$\blacksquare$<br>▶ |  |                                       |                                            |                     |            |   |  |  |
|                      | Services (Local)                                                           |  | Services (Local)                      |                                            |                     |            |   |  |  |
|                      |                                                                            |  | <b>Radiant TakeOut and Delivery</b>   | Name<br>$\rightarrow$                      | Description         | Status     | ٨ |  |  |
| Click Start to start |                                                                            |  |                                       | ‱ Portable Media Seri…                     | Retrieves t         |            |   |  |  |
|                      |                                                                            |  | Start the service                     | Print Spooler                              | Loads files         | Started    |   |  |  |
| the service.         |                                                                            |  |                                       | <sup>इस</sup> ्री Protected Storage        | Provides pr Started |            |   |  |  |
|                      |                                                                            |  | Description:                          | <b>BOOS RSVP</b>                           | Provides n          |            |   |  |  |
|                      |                                                                            |  | Radiant TakeOut and Delivery Services | <sup>68</sup> a Radiant Heartbeat          |                     | Started    |   |  |  |
|                      |                                                                            |  |                                       | Radiant TakeOut an Radiant Ta              |                     |            |   |  |  |
|                      |                                                                            |  |                                       | Remote Access Aut Creates a                |                     |            |   |  |  |
|                      |                                                                            |  |                                       | Remote Access Con Creates a  Started       |                     |            |   |  |  |
|                      |                                                                            |  |                                       | Remote Desktop He Manages a                |                     |            |   |  |  |
|                      |                                                                            |  |                                       | Remote Procedure Call (RPC) les th Started |                     |            |   |  |  |
|                      |                                                                            |  |                                       | Remote Procedure  Manages t                |                     |            |   |  |  |
|                      |                                                                            |  |                                       | Remote Registry                            | Enables re Started  |            |   |  |  |
|                      |                                                                            |  |                                       | Removable Storage                          |                     |            |   |  |  |
|                      |                                                                            |  |                                       | Routing and Remot Offers rout              |                     |            |   |  |  |
|                      |                                                                            |  |                                       | TILL.                                      | <b>Condition of</b> | Chanton of |   |  |  |
|                      |                                                                            |  | Extended ∧ Standard /                 |                                            |                     |            |   |  |  |
|                      |                                                                            |  |                                       |                                            |                     |            |   |  |  |

Figure 7

#### 2. Select **Radiant Takeout and Delivery** and click **Start**.

**A** Note: In ATO v12.1, you must restart ATO on the FOH terminals, as well. You can accomplish this by refreshing data through CFC or Aloha Manager. In ATO v13.1, the FOH terminals reconnect to the service when you restart it, automatically re-sync, and then restart.

#### Selecting the target language

Prior to using Translation Editor, it is necessary to select the language to which you want to translate. Translation Editor does not default to the English language for translation. It is necessary to select the

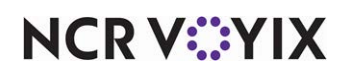

language you wish to edit, even if you are wanting to change the English text that appears on the FOH to English text that matches your concept.

- Translation Edito  $\frac{1}{2}$ Radiant.Hospitality.AlohaToGo - Languages Available Add<br>Language  $\overline{\phantom{0}}$
- 1. Navigate to **%\Bootdrv\Aloha Takeout\Utilities\TranslationEditor\Bin.**

Figure 8 Translation Editor

2. Double-click **TranslationEditor.exe**. Optionally, create a shortcut to this executable file, if you expect to use Translation Editor frequently.

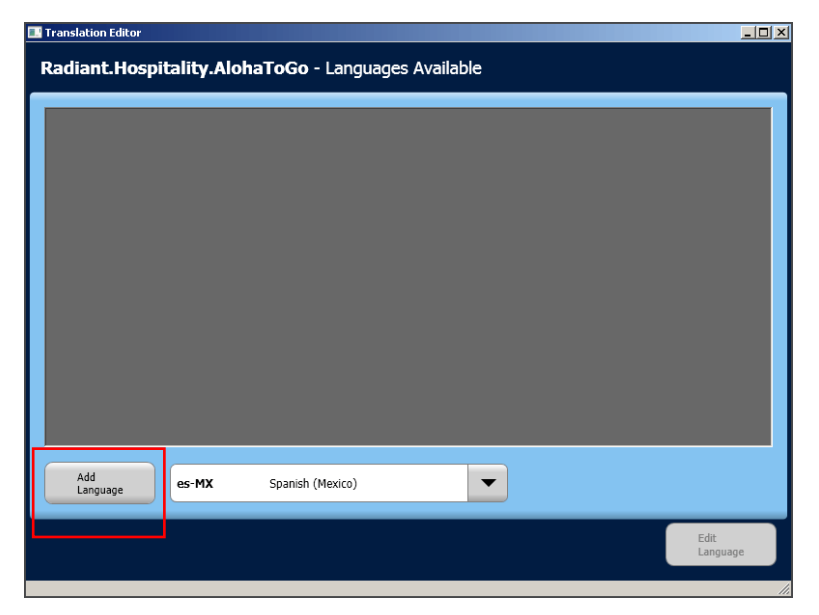

Figure 9 Translation Editor Add Language

3. Select a **language** from the drop-down list.

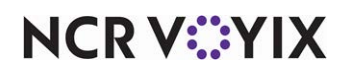

4. Click **Add Language**. You can now begin translating ATO text.

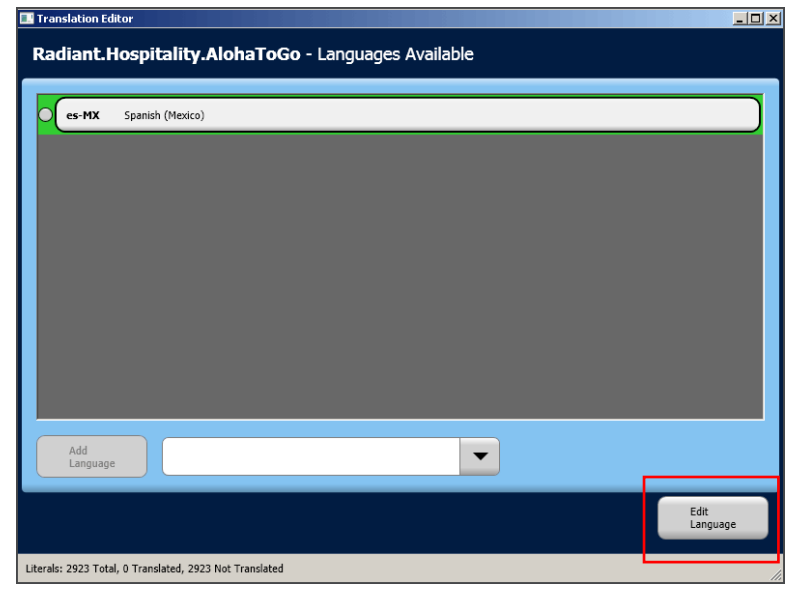

Figure 10 Translation Editor Edit Language

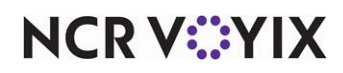

#### **To use Translation Editor with a language other than English:**

**SCENARIO:** You want to change the word for 'Cash' on the Order Confirmation screen to the Spanish word 'efectivo.'

- 1. Click **Edit Language.**
- 2. Type a **word or phrase** to search and press **Enter**. In keeping with the scenario, type the word 'cash.' The system displays the search results by the section in which they appear in Aloha Takeout.

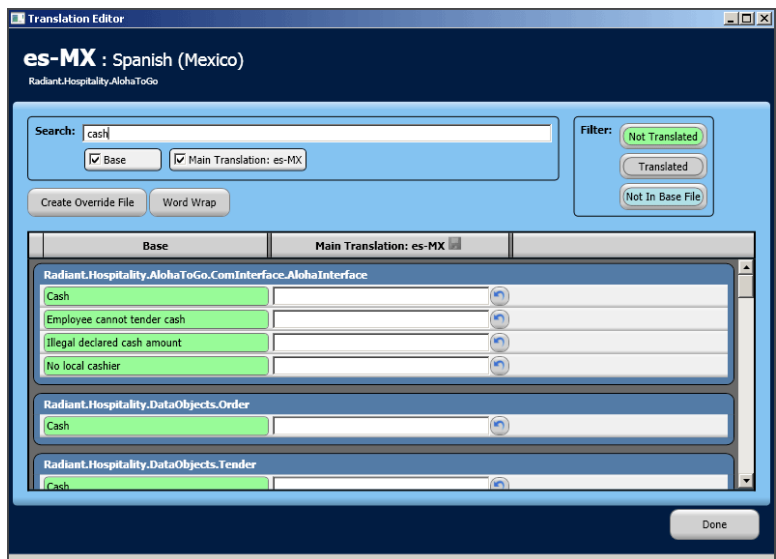

Figure 11 Search Results

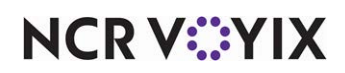

3. Scroll down to find the **word or phrase** you want to change.

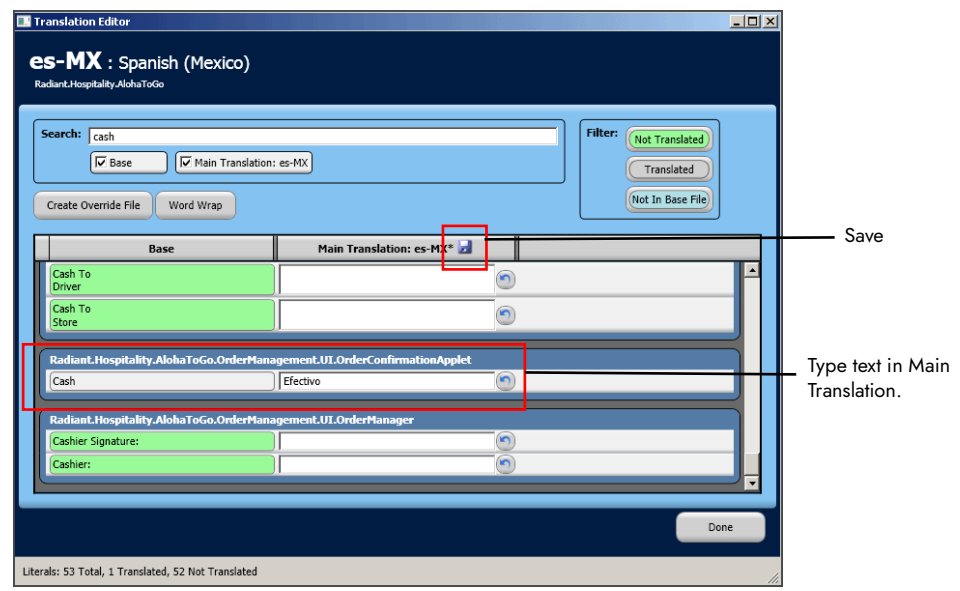

Figure 12 Translation Editor Main Translation

- 4. Type a **new label** in the Main Translation column.
- 5. Click **Save** at the top of the Main Translation column.
- 6. Click **Done**.
- 7. Click **Yes** to save the changes.

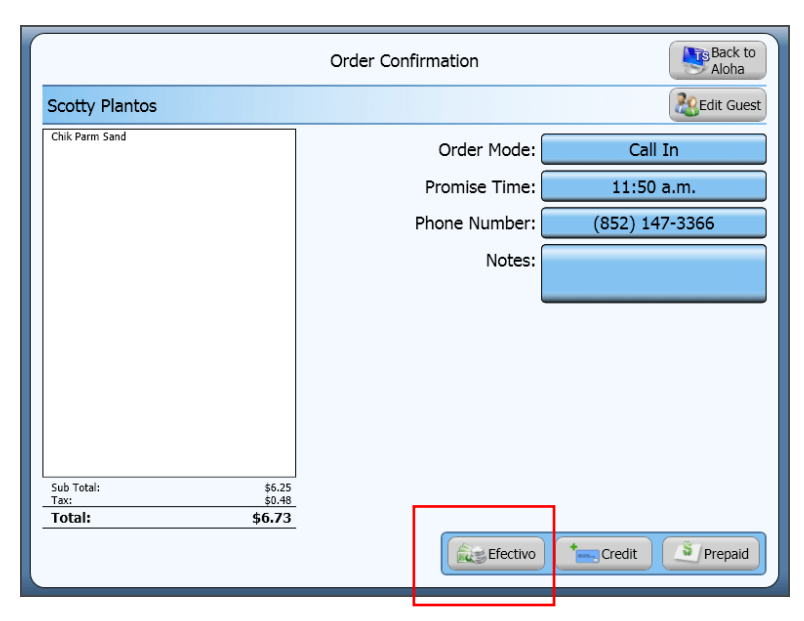

Figure 13 Order Confirmation Screen After Refresh

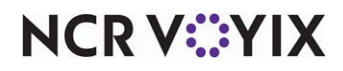

#### **To use Translation Editor to customize the English language:**

**SCENARIO:** You are using the 'en-US' as your default language, however, instead of having 'Cash' appear on the Order Confirmation screen, you want the system to display 'Pay@PU.' You can use Translation Editor to customize the text that appears on the screen.

1. Click **Edit Language**.

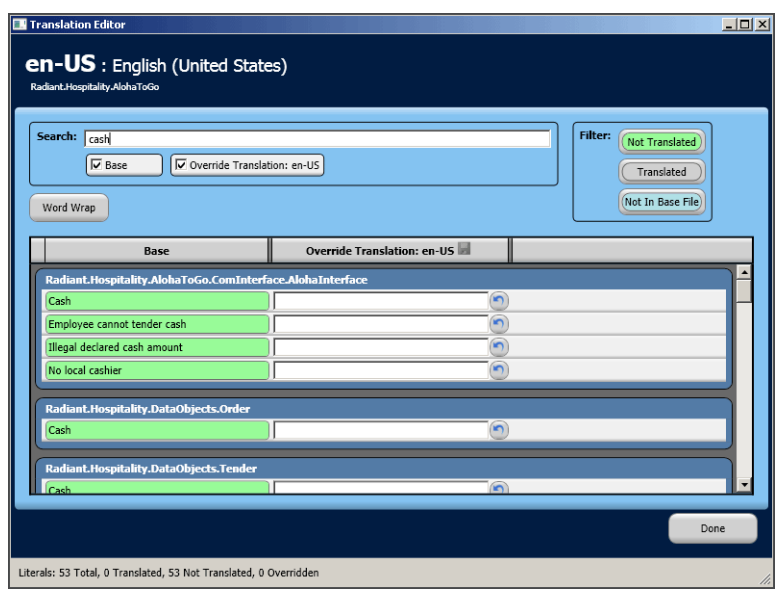

Figure 14 Search Results

2. Type a **word or phrase** to search and press **Enter**. In the scenario above, we would type the word 'cash.' The system displays the search results by the section in which they appear in Aloha Takeout.

**Note:** When you select 'en-US' as your language, you can only create an override file.

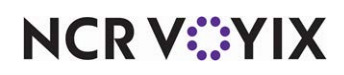

3. Scroll down to find the **word or phrase** you want to change.

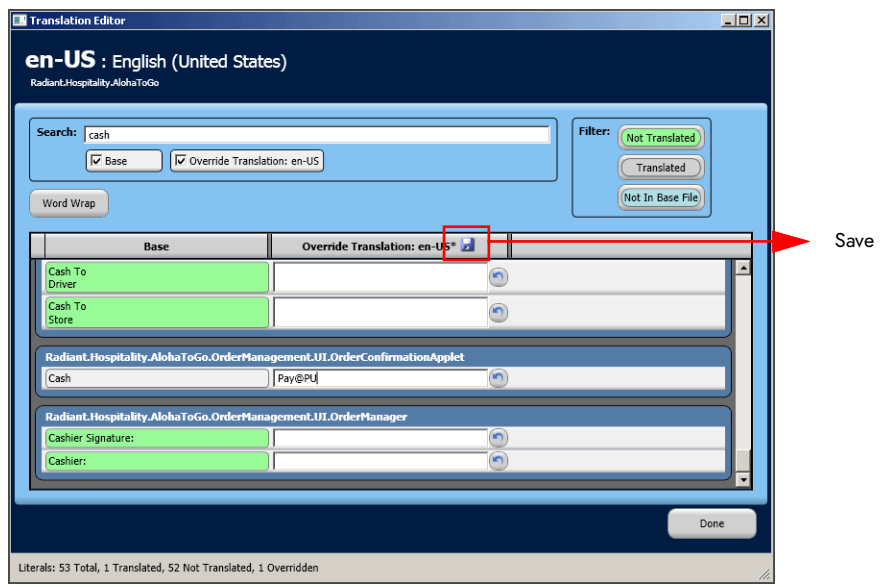

Figure 15 Translation Editor Override Translation

- 4. Type a **new label** for cash into the Override Translation column.
- 5. Click **Save** at the top of the Override Translation.
- 6. Click **Done**.
- 7. Click **Yes** to save the changes.

![](_page_17_Picture_8.jpeg)

Figure 16 Order Confirmation Screen After Refresh

![](_page_17_Picture_10.jpeg)

### <span id="page-18-0"></span>Refreshing the data

After all settings are in place in Aloha Manager, you must select Utilities > POS > Refresh POS & All Installed Products to transfer the new information to the FOH terminals, or wait for the End-of-Day (EOD) process to accomplish the data refresh for you. If you run the refresh prior to the EOD process, select 'Automatically restart all POS terminals' and click OK to continue. After the data refresh is complete, all new settings become operational across the Aloha network.

**A** Caution: Refresh data with caution and never during peak hours of operation. All FOH terminals reboot during a refresh and are down for a short period of time.

![](_page_18_Picture_4.jpeg)

# <span id="page-19-0"></span>Troubleshooting Localization

The following troubleshooting tips help you with problems you may encounter when using international keyboard, regional graphics, and Translation Editor. Make sure you refresh your data to transfer information to your FOH terminals.

### The system does not switch to an international keyboard

If the terminal continues to display a US style keyboard:

- Verify you changed the keyboard settings in the Windows operating system on the terminal.
- Confirm the language culture name in Aloha Takeout and the keyboard settings in the Windows operating system for the terminal match.

### Troubleshooting regional graphics

If the terminal does not change to graphics of the culture you selected, verify you changed the regional settings in Aloha Manager and the culture settings in Aloha Takeout.

If the terminal does not display the custom image you inserted:

- Confirm you named your graphic file to correspond with the image you are replacing.
- Confirm the folder name within the Graphics folder matches the Language Culture name. For example, if you changed the culture and regional settings to 'United Kingdom,' ensure the folder name inside the Graphics folder is named 'en-GB.'

### Troubleshooting Translation Editor

If the system does not display the changes you created in Translation Editor, confirm you clicked the **Save button** icon prior to clicking Done.

![](_page_19_Picture_14.jpeg)

# <span id="page-20-0"></span>Appendix A: Table of language culture names

The following table lists a number of language culture names and the corresponding display name. If you choose to insert your own images, you must create a folder within the Graphics folder and name it with the corresponding language culture name. If you do not see your language listed, see <http://msdn.microsoft.com/en-us/library/ms866170.aspx>or contact your NCR Voyix service representative.

![](_page_20_Picture_123.jpeg)

![](_page_20_Picture_4.jpeg)

![](_page_21_Picture_115.jpeg)

![](_page_21_Picture_2.jpeg)

![](_page_22_Picture_115.jpeg)

![](_page_22_Picture_2.jpeg)

![](_page_23_Picture_115.jpeg)

![](_page_23_Picture_2.jpeg)

![](_page_24_Picture_88.jpeg)

![](_page_24_Picture_2.jpeg)

# <span id="page-25-0"></span>Appendix B: Table of ATO user interface images

The following table contains the images and file names you can change in Aloha Takeout.

![](_page_25_Picture_60.jpeg)

![](_page_25_Picture_4.jpeg)

![](_page_26_Picture_55.jpeg)

![](_page_26_Picture_2.jpeg)

![](_page_27_Picture_52.jpeg)

![](_page_27_Picture_2.jpeg)

![](_page_28_Picture_55.jpeg)

![](_page_28_Picture_2.jpeg)

![](_page_29_Picture_55.jpeg)

![](_page_29_Picture_2.jpeg)

![](_page_30_Picture_55.jpeg)

![](_page_30_Picture_2.jpeg)

![](_page_31_Picture_52.jpeg)

![](_page_31_Picture_2.jpeg)

![](_page_32_Picture_55.jpeg)

![](_page_32_Picture_2.jpeg)

![](_page_33_Picture_58.jpeg)

**NCRV***∵***YIX** 

![](_page_34_Picture_52.jpeg)

![](_page_34_Picture_2.jpeg)

![](_page_35_Picture_52.jpeg)

![](_page_35_Picture_2.jpeg)

![](_page_36_Picture_52.jpeg)

![](_page_36_Picture_2.jpeg)

![](_page_37_Picture_52.jpeg)

![](_page_37_Picture_2.jpeg)

![](_page_38_Picture_52.jpeg)

![](_page_38_Picture_2.jpeg)

![](_page_39_Picture_52.jpeg)

![](_page_39_Picture_2.jpeg)

![](_page_40_Picture_52.jpeg)

![](_page_40_Picture_2.jpeg)

![](_page_41_Picture_28.jpeg)

![](_page_41_Picture_2.jpeg)

Localization, Feature Focus Guide

NCR Voyix welcomes your feedback on this document. Your comments can be of great value in helping us improve our information products. Please contact us using the following email address: [Documentation.HSR@NCRVoyix.com](mailto:documentation.hsr@ncrvoyix.com)

![](_page_42_Picture_2.jpeg)